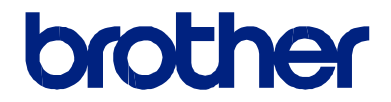

# **Pagrindinis naudotojo vadovas**

Trumpi įprastinių operacijų paaiškinimai

**DCP-L8410CDW MFC-L8690CDW MFC-L8900CDW MFC-L9570CDW**

Brother rekomenduoja laikyti šį vadovą šalia savo Brother prietaiso, kad bet kada galėtumėte į jį žvilgtelėti.

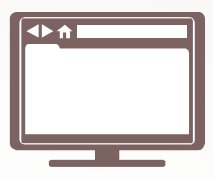

#### **Elektroninis naudotojo vadovas**

Šį *Pagrindinį naudotojo vadovą* sudaro pagrindinės instrukcijos ir informacija apie Jūsų Brother prietaisą. Daugiau pažangesnių instrukcijų ir informacijos rasite *Elektroniniame naudotojo vadove* adresu solutions.brother.com/manuals

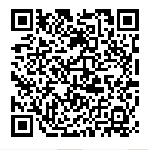

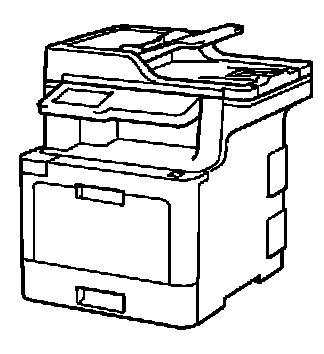

# **Vartotojo vadovas ir kur jį rasti?**

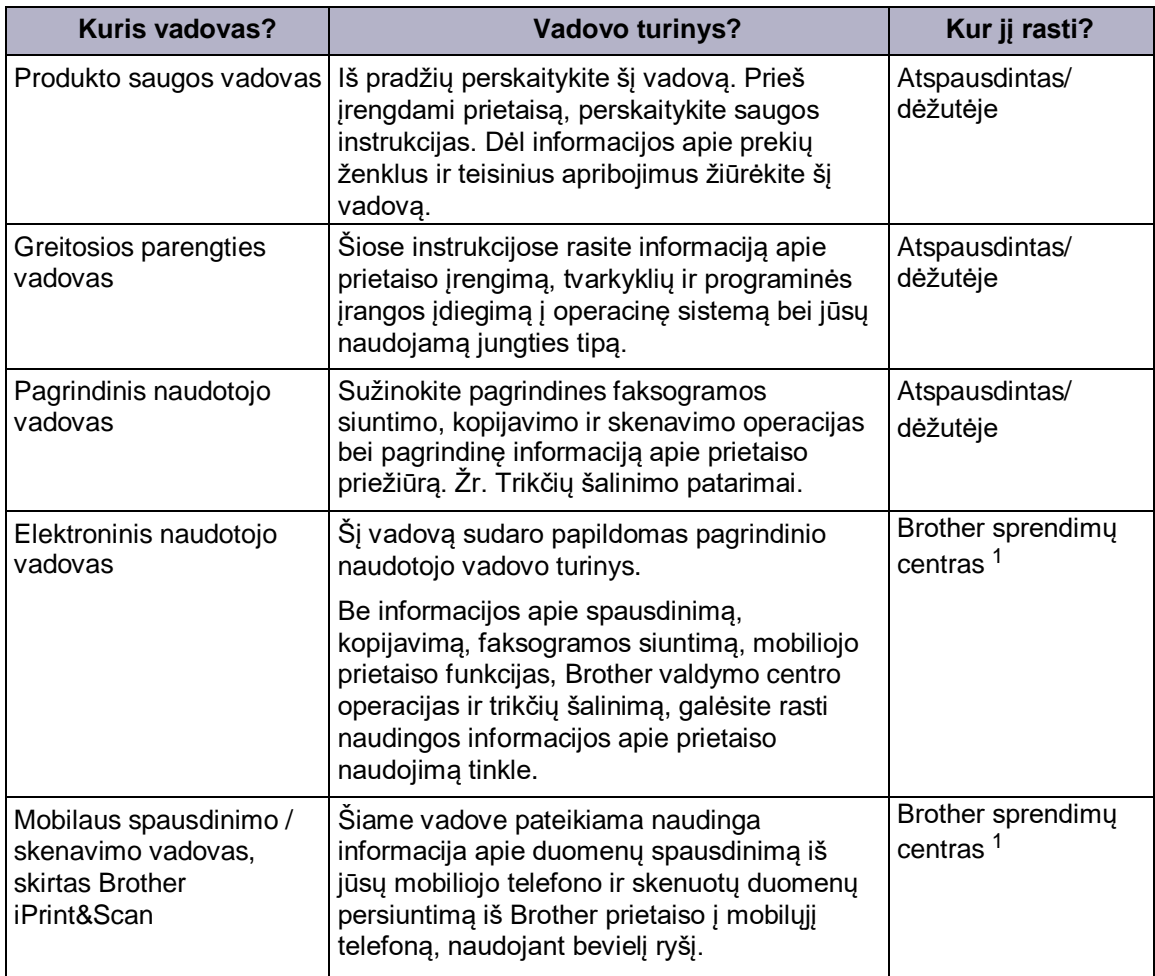

1 Aplankykite mus solutions.brother.com/manuals.

## **Svarbi pastaba**

• Ši dokumentacija skirta MFC ir DCP modeliams. Laikykite "XXX-XXXX" kaip "MFC/DCP-XXXX" (kai XXXX yra Jūsų modelio pavadinimas).

### **Elektroninis naudotojo vadovas padeda iš Jūsų prietaiso gauti didžiausią naudą**

Mes tikimės, jog šis vadovas Jums bus naudingas. Norėdami daugiau sužinoti apie savo prietaiso funkcijas, peržiūrėkite mūsų *Elektroninį naudotojo vadovą*. Jo privalumai:

#### **Greitesnė navigacija!**

- Paieškos langas
- $\checkmark$  Navigacijos rodyklė atskirame skydelyje

#### **Išsamus!**

 $\checkmark$  Visos temos viename vadove

#### **Supaprastintas išdėstymas!**

- $\checkmark$  Pateikiamos laipsniškos instrukcijos
- Funkcija apibendrinama puslapio viršuje

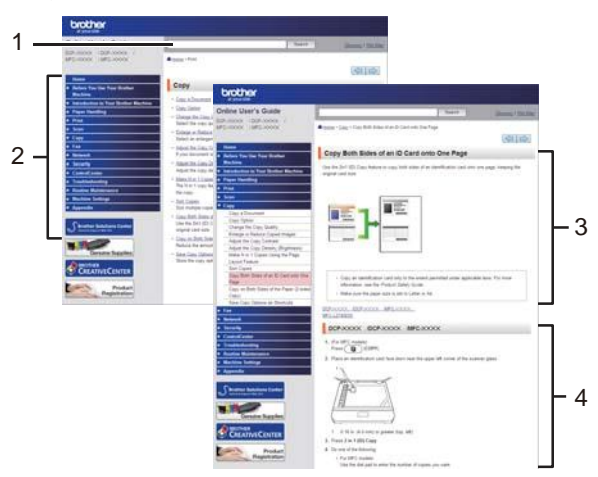

- 1. Paieškos langas
- 2. Navigacijos rodyklė
- 3. Funkcijos apibendrinimas
- 4. Laipsniškos instrukcijos

#### **Peržiūrėti elektroninius naudotojo vadovus**

Norėdami peržiūrėti *Elektroninį naudotojo vadovą* ir kitus galimus vadovus, apsilankykite

#### solutions.brother.com/manuals. (Windows<sup>®</sup>)

Prietaiso naudotojo vadovus taip pat galite rasti, jei naudojate *Brother Utilities*. *Brother Utilities* įrankis pridedamas prie standartinio dieginio. Kai įdiegsite, kompiuterio ekrane arba Windows® **Start** meniu rasite įrankio piktogramą.

### **Turite klausimų ar susiduriate su problemomis? Peržiūrėkite mūsų DUK, sprendimus ir video medžiagą internete.**

Eikite į savo modelio **DUK ir trikčių šalinimo** puslapį, kurį rasite Brother sprendimų centre adresu support.brother.com

- **Keli paieškos būdai**
- **Rodomi susiję klausimai, siekiant suteikti daugiau informacijos**
- **Nuolat atnaujinama, remiantis klientų atsiliepimais**

**1 Bendroji informacija**

# **Valdymo panelės apžvalga**

Valdymo panelė gali skirtis priklausomai nuo Jūsų modelio.

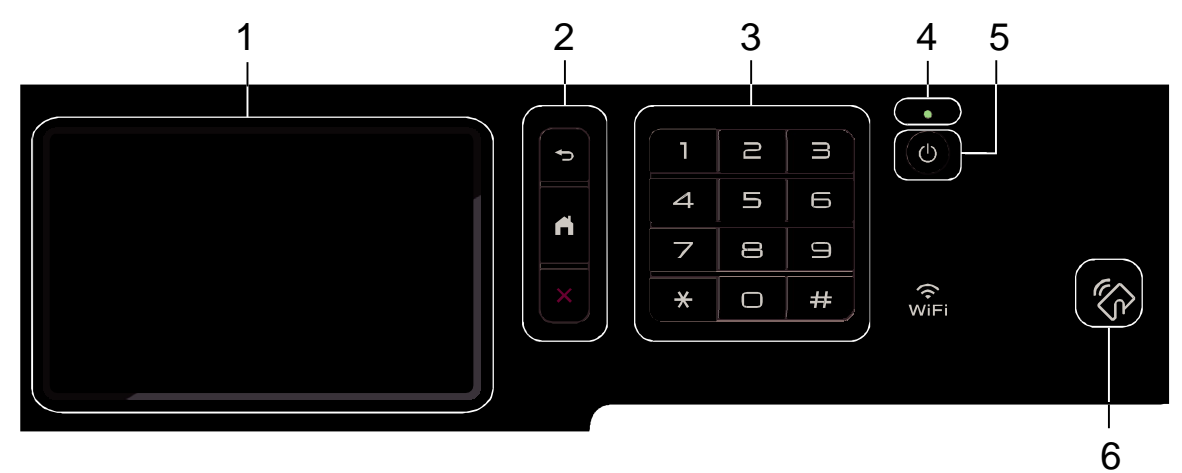

**1. Liečiamas skystųjų kristalų ekranas (LCD)**

Spausdami ekrane esančius mygtukus galite pasirinkti meniu ir opcijas.

**2. Meniu mygtukai**

### **(Back)**

Spauskite, norėdami grįžti į ankstesnį meniu lygį.

### **(Home)**

Spauskite, norėdami grįžti į pagrindinį ekraną.

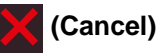

Spauskite, norėdami atšaukti operaciją.

#### **3. Numerio rinkimo mygtukai**

Naudokite mygtukus, norėdami įvesti telefono ir fakso numerius bei kopijų skaičių.

**4. LED maitinimo indikatorius**

LED užsidega priklausomai nuo Jūsų prietaiso būsenos.

#### **5. Įjungti / Išjungti**

• Paspauskite (U), norėdami įjungti prietaisą.

• Paspauskite ir palaikykite  $\left( \circ \right)$ , kad prietaisą išjungtumėte. Ekrane pasirodys užrašas [Shutting Down] ir, prieš išsijungdamas, jis degs kelias sekundes. Jei esate prijungę išorinį telefoną arba autoatsakiklį, jis visada veiks.

#### **6. Artimojo lauko komunikacijos (toliau NFC) skaitytuvas (MFC-L8900CDW/MFC-L9570CDW)**

Galite naudoti kortelės atpažinimą, priliesdami bekontaktę kortelę prie NFC skaitytuvo valdymo panelėje.

Jei Jūsų Android™ įrenginys suderinamas su NFC funkcija, tokiu pačiu būdu galite spausdinti iš savo įrenginio.

# **Kaip valdyti liečiamąjį LCD ekraną?**

Lieskite pirštu LCD ekraną, norėdami jį valdyti. Norėdami peržiūrėti opcijas ir į jas patekti, braukite į kairę, į dešinę, į viršų, į apačią arba ekrane spauskite ( > arba  $\blacktriangle$  , kad juos peržiūrėtumėte.

### **SVARBU**

NELIESKITE LCD ekrano aštriu daiktu, pavyzdžiui, rašikliu ar plunksna. Tai gali sugadinti prietaisą.

### **PASTABA**

NELIESKITE LCD ekrano iškart įjungę maitinimo laidą ar prietaisą. Tai gali sugadinti prietaisą.

### **Liečiamojo LCD ekrano apžvalga**

### **DCP-L8410CDW/ MFC-L8690CDW**

Galite pasirinkti iš dviejų ekranų tipų ir nustatyti pagrindinį ekraną: funkcijų ekranai ir piktogramų ekranas. Kai rodomas funkcijų ekranas, braukite  $i$  kaire arba dešine, arba spauskite  $\triangleleft$  arba $\triangleright$ , kad pamatytumėte kitus funkcijų ekranus.

Pradinis ekranas rodo prietaiso būseną, kai prietaisas veikia tuščia eiga. Šis ekranas dar vadinamas parengties režimo ekranu. Tuo metu nurodoma, kad Jūsų prietaisas pasirengęs kitai komandai.

Jei ijungtas Active Directory<sup>®</sup> ar LDAP autentifikavimas, prietaiso valdymo panelė bus užrakinta.

Funkcijos gali skirtis, priklausomai nuo Jūsų prietaiso modelio.

#### **Pagrindinis ekranas 1**

Pagrindinis ekranas suteikia prieigą prie tokių funkcijų, kaip faksogramos siuntimas, kopijavimas ir skenavimas.

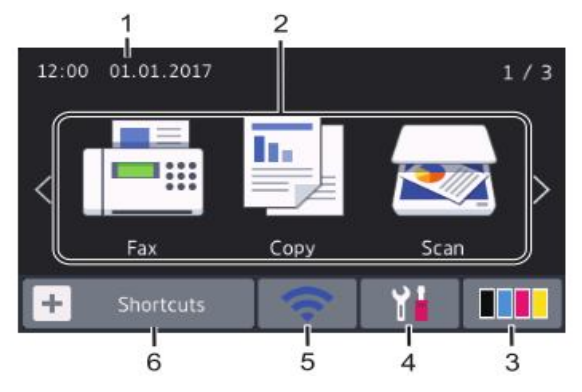

#### **Pagrindinis ekranas 2**

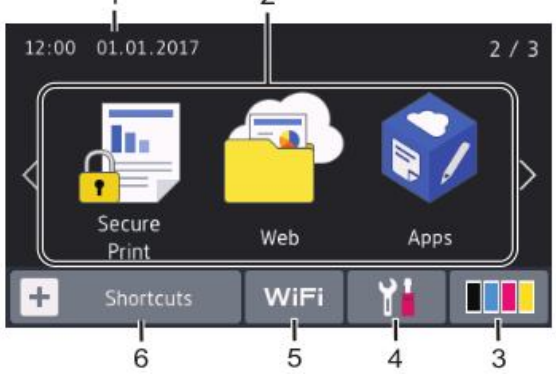

**Pagrindinis ekranas 3**

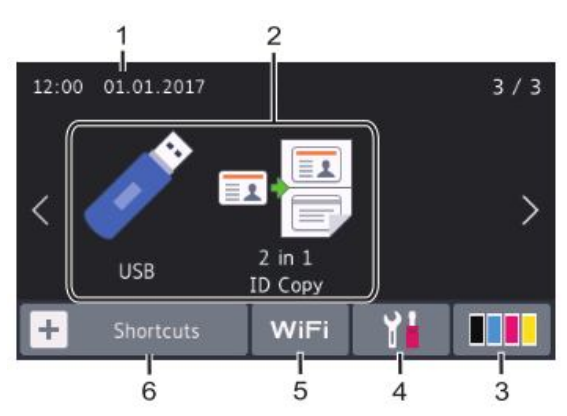

#### **Piktogramų ekranas**

Sukurkite piktogramas dažnai naudojamoms operacijoms, pavyzdžiui, faksogramų siuntimui, kopijavimui, skenavimui ir prisijungimui prie interneto.

D Galima naudoti 8 nuorodų skirtukus su 6 piktogramomis kiekviename piktogramų skirtuke. Iš viso galima naudoti 48 piktogramas.

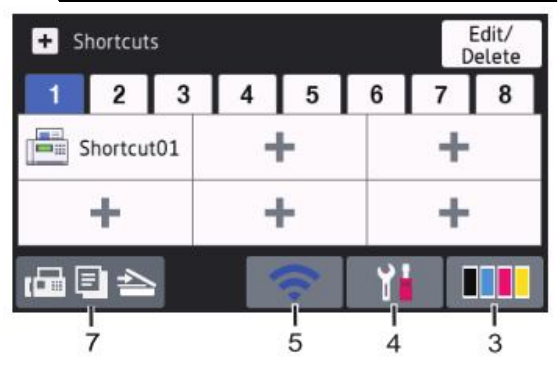

#### 1. **Data ir laikas**

Rodo prietaise nustatytą datą ir laiką.

- 2. **Režimai**
	- **[Faksogramos siuntimas]**

Spauskite, kad patektumėte į faksogramos siuntimo meniu.

- **[Kopijavimas]** Spauskite, kad patektumėte į kopijavimo meniu.
- **[Skenavimas]** Spauskite, kad patektumėte į skenavimo meniu.
- **FE [Saugus spausdinimas]**

Spauskite, kad patektumėte į [Saugaus spausdinimo]opciją.

**1**

#### • **[Internetas]** Spauskite, norėdami prijungti Brother prietaisą prie interneto.

- **[Programėlės]** Spauskite, norėdami prijungti Brother prietaisą prie Brother programų.
- **[USB]**

Spauskite, kad patektumėte į USB meniu ir pasirinkite [Skenuoti į USB] ar [Tiesioginis spausdinimas] opcijas.

- **[Dvipusis asmens tapatybės kortelės kopijavimas]** Spauskite, kad pasirinktumėte dvipusio asmens tapatybes kortelės kopijavimo opciją.
- 3. **(Toneris)**

Rodomas likęs tonerio tarnavimo laikas. Spauskite, kad patektumėte į [Tonerio] meniu.

#### 4. **(Nustatymai)**

Spauskite, kad patektumėte į [Nustatymų]

meniu. Jei įjungtas nustatymų užraktas,

piktograma atsiranda LCD ekrane.

Privalote atrakinti prietaisą, kad galėtumėte pakeisti nustatymus.

#### 5. ar **(belaidžio ryšio būsena)**

 Spauskite, kad sukonfigūruotumėte belaidžio ryšio nustatymus.

 Jei naudojate belaidį ryšį, keturių lygių indikatorius rodo esamo belaidžio ryšio signalo stiprumą.

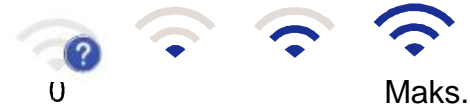

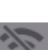

Belaidžio ryšio LAN išjungtas

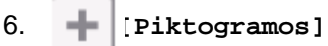

Spauskite, kad patektumėte į [Piktogramų]ekraną.

7. **(Pagrindinis ekranas)**

Spauskite, kad patektumėte į pagrindinius ekranus.

#### **Nauja faksograma**

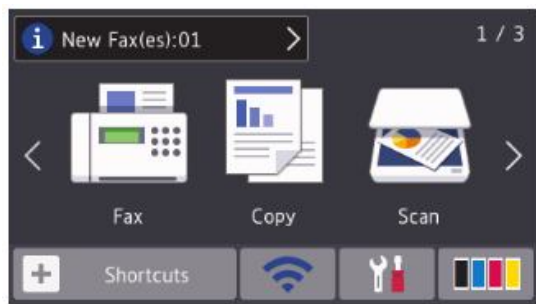

Kai [Faksogramos peržiūra] (faksogramos peržiūra) yra [On] (įjungta), ekrano viršuje pasirodo gautų naujų faksogramų skaičius.

#### **Perspėjimo simbolis**

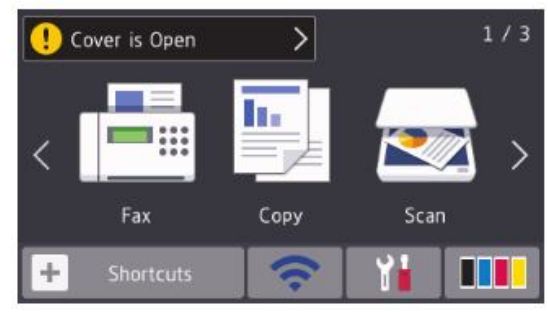

Perspėjimo simbolis **[1]** atsiranda tada, kai yra klaidos arba priežiūros pranešimas. Spauskite pranešimą, kad jį

peržiūrėtumėte, o tada spauskite ,

kad grįžtumėte į pagrindinį ekraną.

### **PASTABA**

Šis produktas naudoja ARPHIC TECHNOLOGY CO.,LTD. šriftą.

### **MFC-L8900CDW/ MFC-L9570CDW**

Jūsų prietaise yra 8 ekranai su skirtukais (pagrindiniai ekranai). Kiekviename ekrane gali būti iki 8 piktogramų, kurios naudojamos funkcijoms, prietaiso nustatymams ir nuorodoms. Jei reikia, pagrindiniuose ekranuose iš viso gali būti 64 piktogramos.

Pagrindinį ekraną galima pasirinkti iš visų pagrindinių ekranų.

Naudokite [Administratoriaus nustatymų] meniu, norėdami pakeisti skirtukų pavadinimus ar pertvarkyti piktogramas.

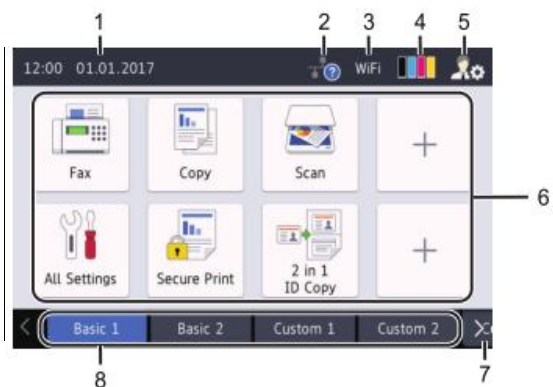

#### 1. **Data ir laikas**

Ekrane rodoma prietaise nustatyta data ir laikas.

Šioje vietoje taip pat rodomi klaidų ir priežiūros pranešimai.

2. **(Laidu sujungto LAN būsena)**

Spauskite, kad sukonfigūruotumėte laidu sujungto LAN nustatymus. Piktograma rodo esamą laidinio tinklo būseną.

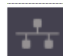

 Laidinis LAN išjungtas (Pilka)

 Laidinis LAN įjungtas (Balta)

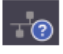

Nėra laidinio sujungimo arba

prijungtas belaidžio ryšio LAN

### 3. ar **(Belaidžio ryšio būsena)**

Maks.

Spauskite, kad sukonfigūruotumėte belaidžio ryšio nustatymus.

Jei naudojate belaidi ryši, keturių lygių indikatorius rodo esamo belaidžio ryšio signalo stiprumą.

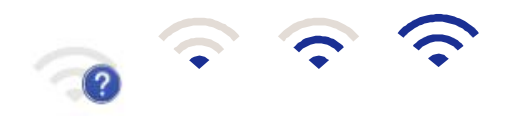

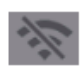

Belaidis LAN išjungtas

### 4. **(Toneris)**

Rodomas likęs tonerio tarnavimo laikas. Spauskite, kad patektumėte į [Tonerio] meniu.

### 5. **(Administratoriaus nustatymai)**

Spauskite, kad patektumėte į [Administratoriaus nustatymų] meniu.

Daugiau informacijos rasite *Elektroniniame naudotojo vadove*: *Prietaiso pritaikymas*.

#### 6. **Funkcijų, nustatymų ir nuorodų piktogramos**

Šie aprašymai paaiškins pagrindines piktogramas ir funkcijas. Galimos funkcijos skiriasi priklausomai nuo Jūsų prietaiso modelio.

• **[Visi nustatymai]**

Spauskite, kad patektumėte į prietaiso nustatymų meniu.

• **[Faksogramos siuntimas]**

Spauskite, kad patektumėte į faksogramos siuntimo režimą.

• **[Kopijavimas]**

Spauskite, kad patektumėte į kopijavimo režimą.

• **[Skenavimas]**

Spauskite, kad patektumėte į skenavimo režimą.

**Form** [Saugus spausdinimas]

Spauskite, kad patektumėte į [Saugaus spausdinimo]opciją.

• **[USB]**

Spauskite, kad patektumėte į USB meniu ir pasirinkite [Skenuoti į USB] arba [Tiesioginio spausdinimo] opcijas.

#### • **[Internetas]**

Spauskite, kad prijungtumėte Brother prietaisą prie interneto.

• **[Programėlės]**

 Spauskite, kad prijungtumėte Brother prietaisą prie Brother programėlių paslaugos.

• **[Dvipusis asmens tapatybės kortelės kopijavimas]**

Spauskite, kad pasirinktumėte dvipusio asmens tapatybes kortelės kopijavimo opciją.

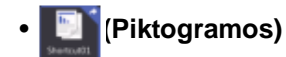

Spauskite, norėdami patekti į sukurtas nuorodas dažniausiai naudojamoms operacijoms, tokioms kaip faksogramos siuntimas, kopijavimas, skenavimas ir interneto naudojimas.

#### 7. **Skirtukų slinkties mygtukai**

Spauskite, norėdami peržiūrėti ir patekti į visus skirtukus.

#### 8. **Pagrindiniai skirtukai**

Spauskite, norėdami peržiūrėti pagrindinį ekraną.

#### **Nauja faksograma**

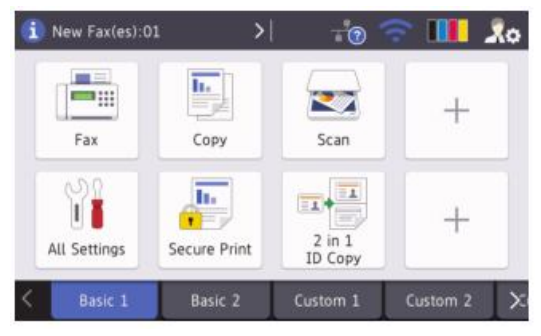

Kai [Fax Preview] (faksogramos peržiūra) yra [On] (įjungta), ekrano viršuje pasirodo gautų naujų faksogramų skaičius.

#### **Perspėjimo simbolis**

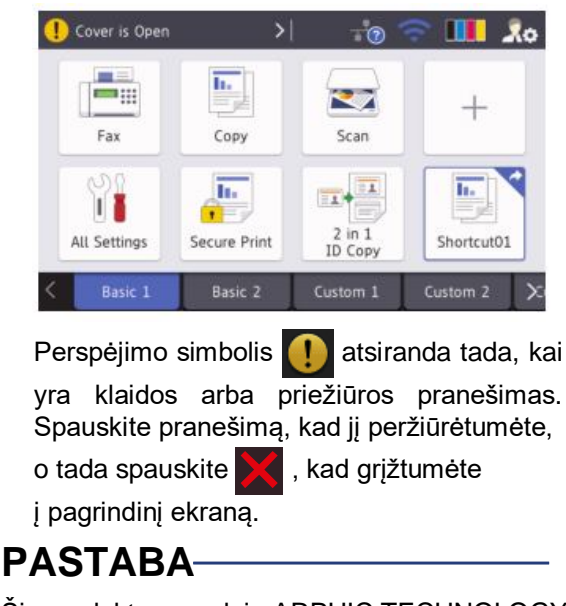

Šis produktas naudoja ARPHIC TECHNOLOGY CO.,LTD šriftą.

**2 Įdėkite popierių**

# **Įdėkite popierių į dėklą**

Naudokite popieriaus dėklą, kai spausdinate šį popierių:

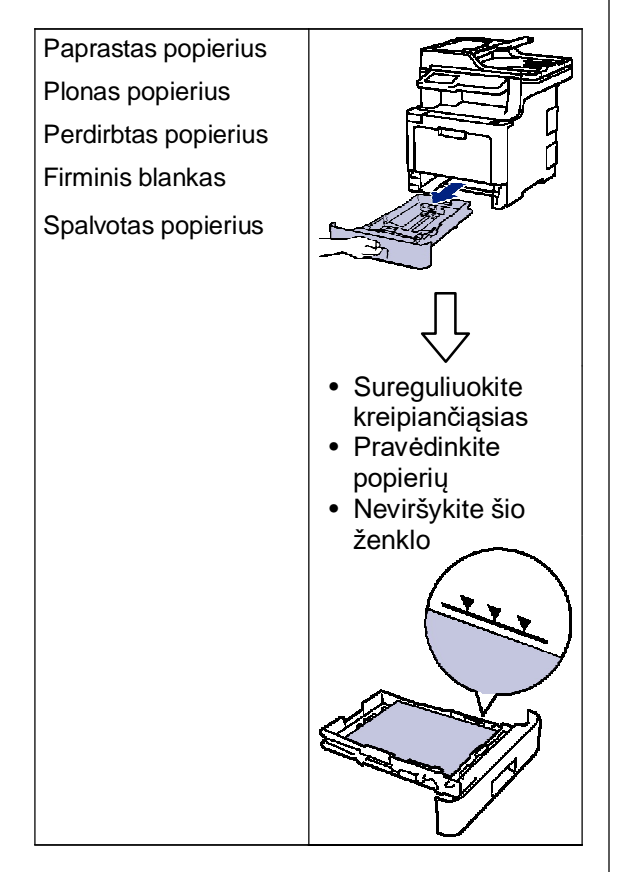

Daugiau informacijos rasite *Elektroniniame naudotojo vadove*: *Įdėkite popierių į dėklą*.

# **Įdėkite popierių į daugiafunkcinį dėklą**

Naudokite daugiafunkcinį dėklą, kai spausdinate šį popierių:

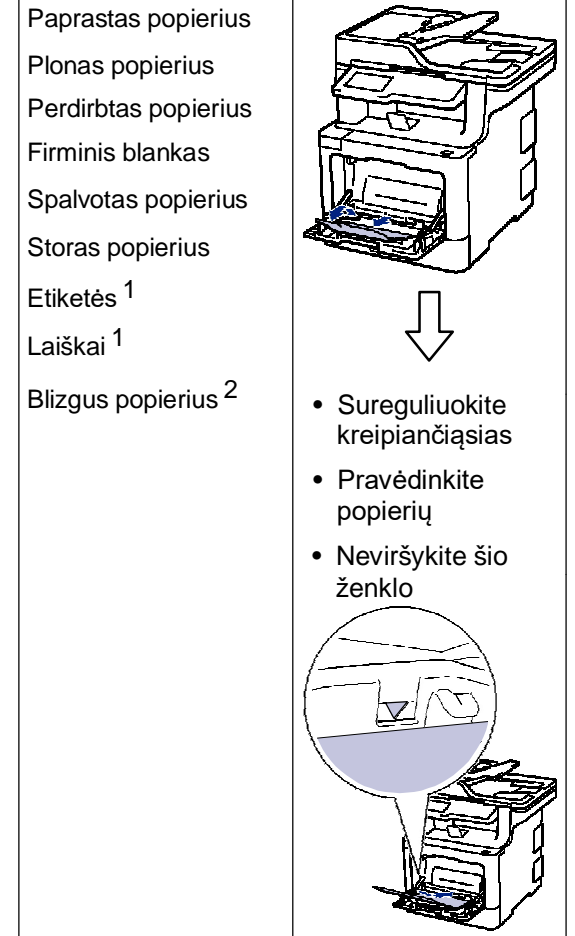

- 1 Prieš spausdindami atidarykite galinį gaubtą (atverskite išvesties dėklą), kad atspausdintas popierius galėtų išlįsti ant atversto išvesties dėklo.
- 2 Kai spausdinate ant blizgaus popieriaus, daugiafunkciniame dėkle nustatykite tik vieną lapą

Daugiau informacijos rasite *Elektroniniame naudotojo vadove*: *Įdėkite popierių ir spausdinkite, naudodami daugiafunkcinį dėklą.*

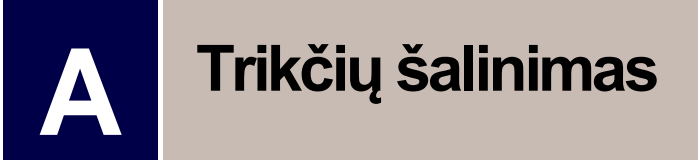

Naudokite šį skyrių, norėdami išspręsti problemas, su kuriomis susiduriate naudodami Brother prietaisą.

### **Problemos nustatymas**

Jei prietaisą ištiko problema, daugumą jų galite išspręsti patys.

Pirmiausiai patikrinkite ar:

- prietaiso maitinimo laidas yra prijungtas tinkamai ir prietaisas yra įjungtas;
- buvo nuimtos visos prietaiso apsauginės oranžinės dalys;
- (tinklo modeliams) prieigos taškas (belaidis tinklas), maršrutizatorius ar šakotuvas yra įjungti, o rašalo indikatorius mirksi;
- popierius yra tinkamai įdėtas į popieriaus dėklą;
- sąsajos laidai yra saugiai prijungti prie prietaiso ir kompiuterio;
- patikrinkite LCD ekraną ar **Būsenos stebėjimo** ekraną savo kompiuteryje.

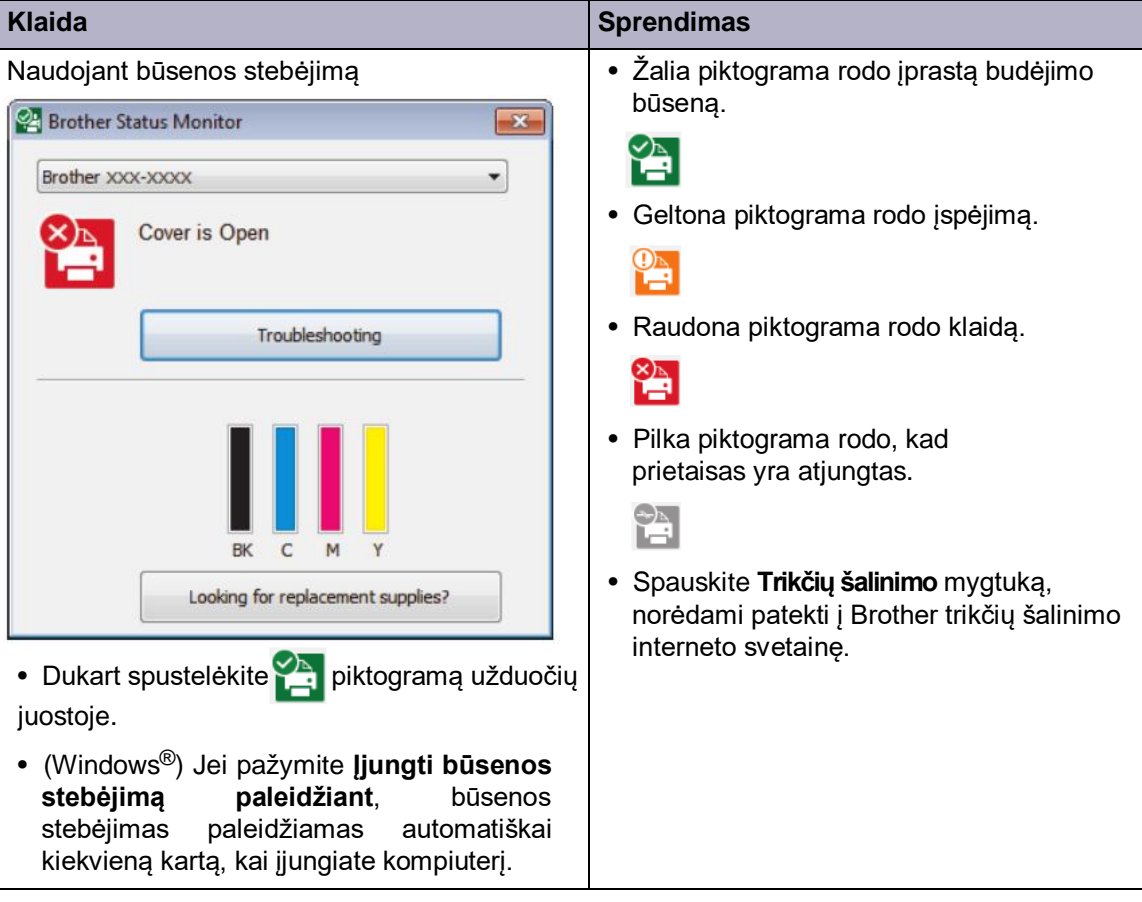

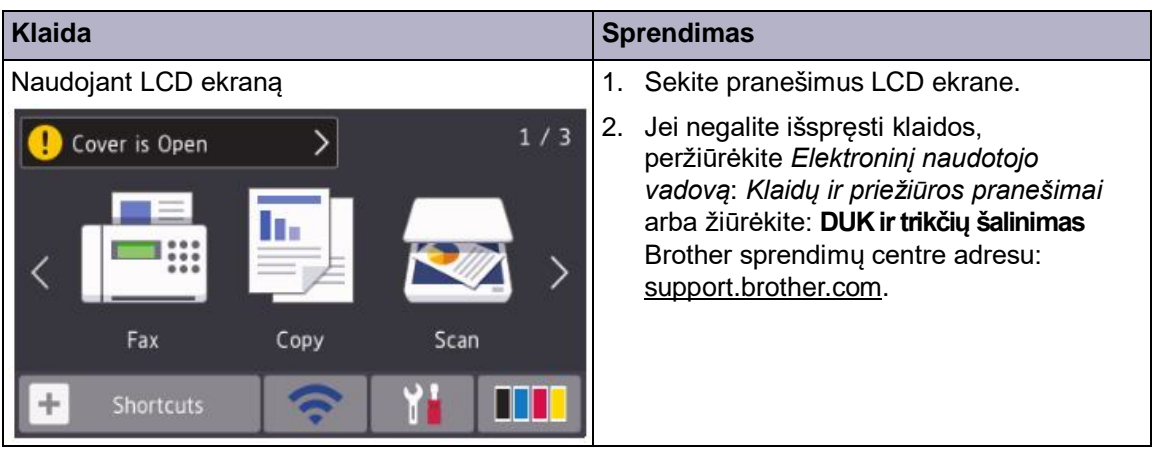

# **Klaidų ir priežiūros pranešimai**

Dažniausius klaidų ir priežiūros pranešimus rasite *Elektroniniame naudotojo vadove*.

Norėdami peržiūrėti Elektroninį naudotojo vadovą ir kitus galimus vadovus, apsilankykite solutions.brother.com/manuals.

# **Dokumentų ir popieriaus grūstys**

Klaidos pranešimas parodo, kurioje prietaiso vietoje užstrigo popierius.

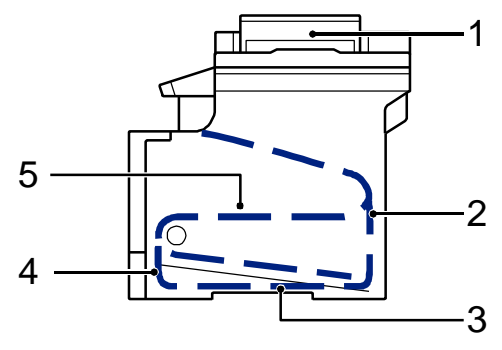

Klaidos pranešimai:

- 1. Dokumento grūstis;
- 2. Grūstis gale;
- 3. Dviejų pusių grūstis;
- 4. Grūstis dėkle;
- 5. Grūstis viduje.

# **Belaidžio ryšio sprendimai**

Jei negalite prijungti savo Brother prietaiso prie belaidžio ryšio tinklo, peržiūrėkite:

- *Elektroninis naudotojo vadovas*: *atspausdinkite WLAN ataskaitą;*
- *Greitosios parengties vadovas*: *alternatyvus belaidžio ryšio nustatymas.*

Norėdami peržiūrėti elektroninį naudotojo vadovą ir kitus galimus vadovus, apsilankykite solutions.brother.com/manuals.

**B Priedas**

### **Informacija apie suderinamumą su Komisijos reglamentu 801/2013**

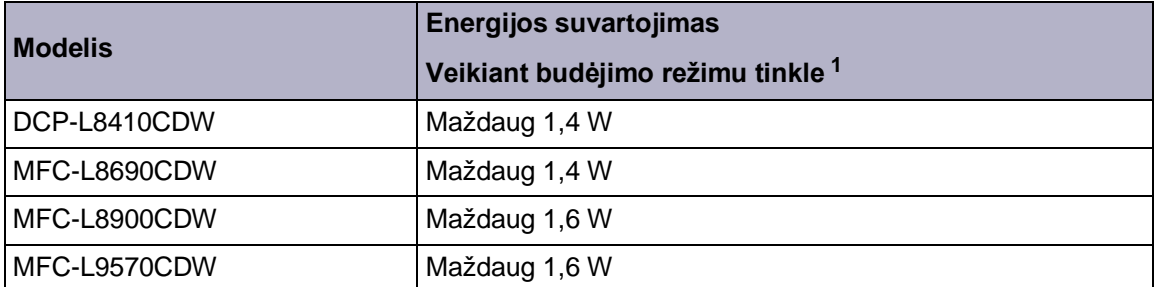

1 Visi tinklo prievadai aktyvuoti bei prijungti

#### **Kaip įjungti / išjungti belaidį LAN tinklą**

#### **(DCP-L8410CDW/MFC-L8690CDW/MFC-L8900CDW/MFC-L9570CDW)**

Norėdami įjungti arba išjungti belaidį tinklą, spauskite $\sum_{i=1}^{n}$ [Settings] > [All]

Settings] > [Network] > [WLAN] > [WLAN Enable] > [On] or [Off].

Jei Jūsų prietaise rodomas [Visų nustatymų] meniu ar pagrindinis ekranas, praleiskite [Nustatymų] meniu.

### **Spausdinkite naudodami savo mobilųjį prietaisą**

Brother iPrint&Scan leidžia naudoti Jūsų Brother prietaiso funkcijas mobiliajame prietaise, nenaudojant kompiuterio. *Mobilaus spausdinimo / skenavimo vadovą, skirtą Brother iPrint&Scan*  sudaro informaciją apie spausdinimą iš Jūsų mobiliojo prietaiso. Pereikite prie savo modelio **Instrukcijų** puslapio, esančio Brother sprendimų centre adresu support.brother.com , norėdami peržiūrėti vadovą.

# **Eksploatacinės medžiagos**

 $\mathscr{D}$ 

Atėjus laikui keisti eksploatacines medžiagas, pavyzdžiui, tonerį arba būgną, prietaiso valdymo panelėje arba būsenos ekrane atsiras klaidos pranešimas. Daugiau informacijos apie Jūsų prietaiso eksploatacines medžiagas rasite adresu http://www.brother.com/original/index.html arba susisiekę su savo vietos Brother atstovu.

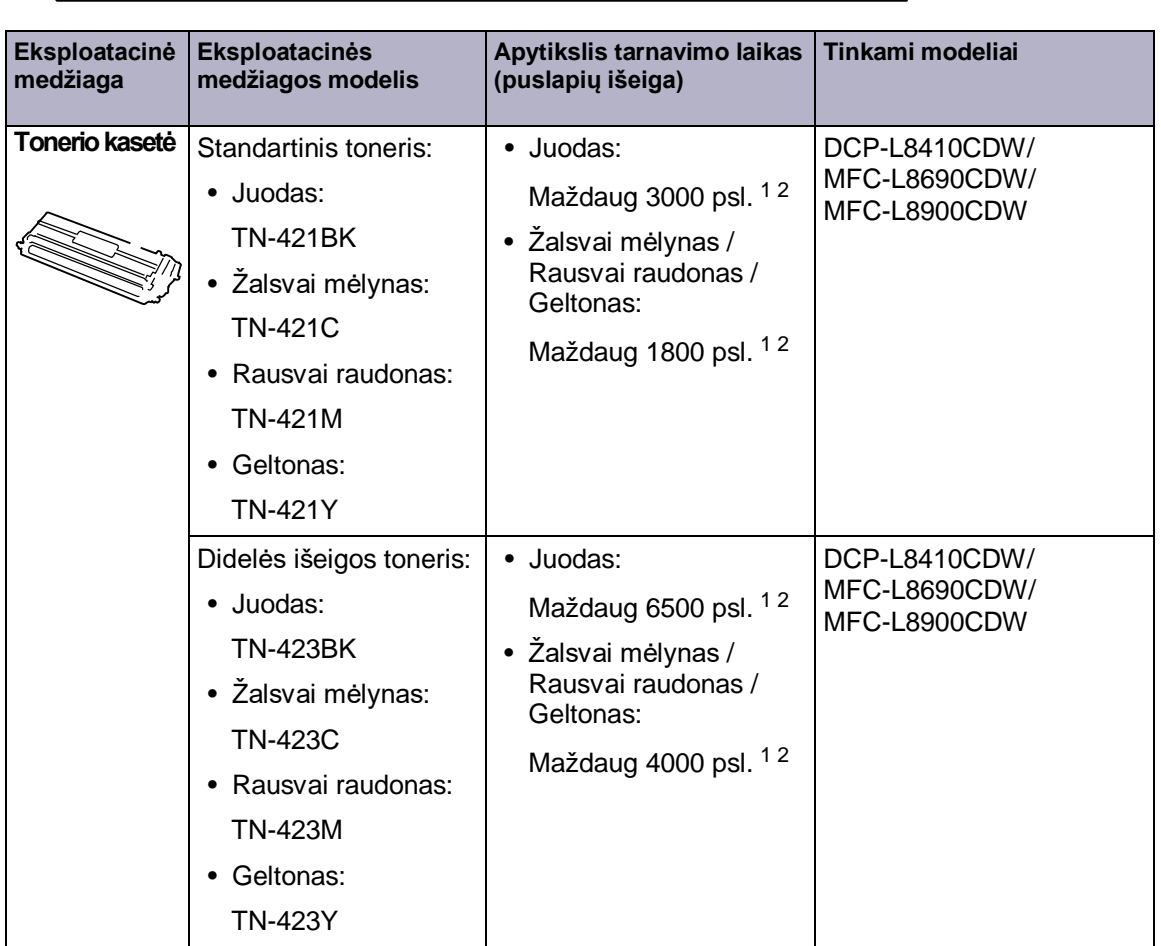

Eksploatacinės medžiagos modelis skirsis priklausomai nuo Jūsų šalies ir regiono.

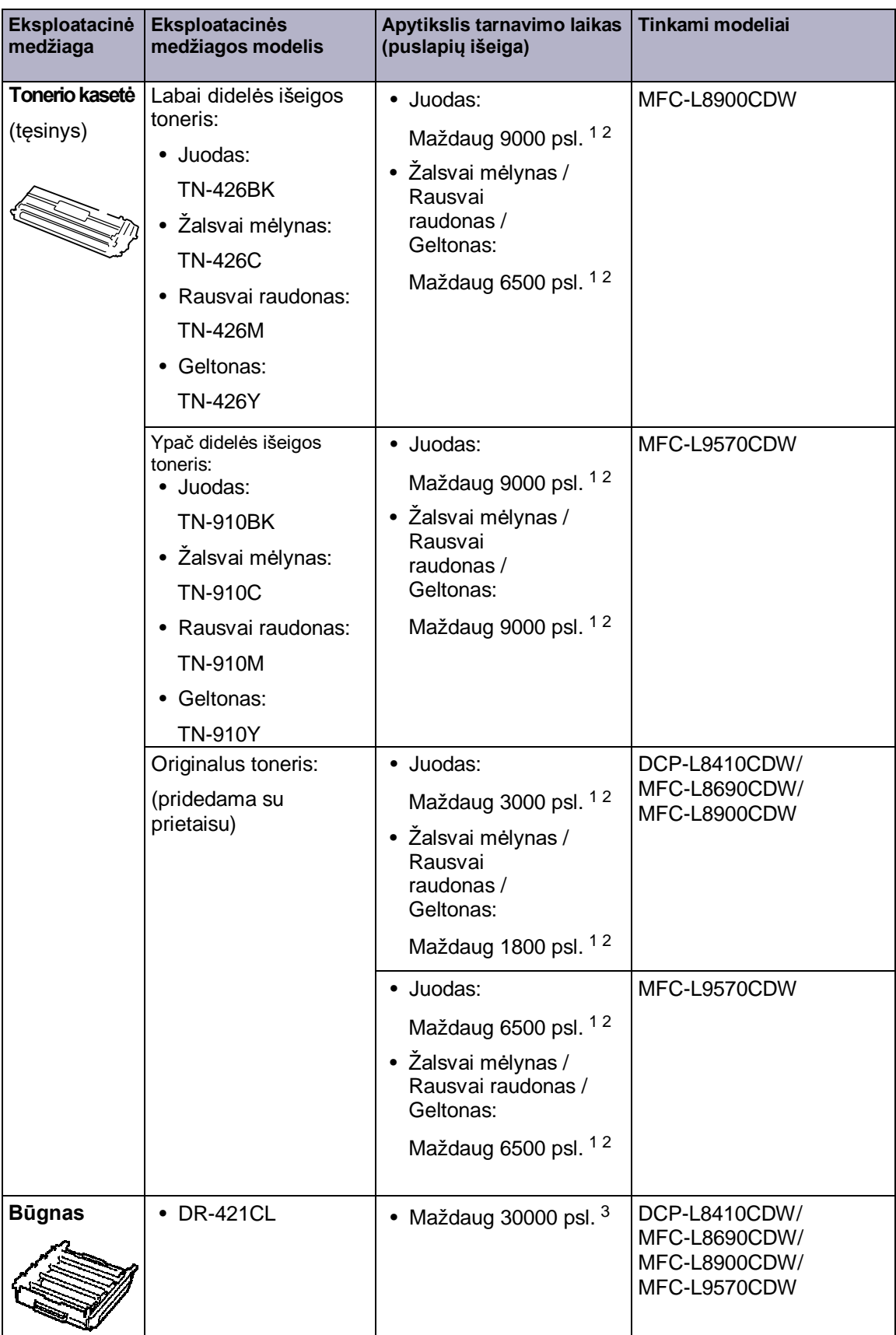

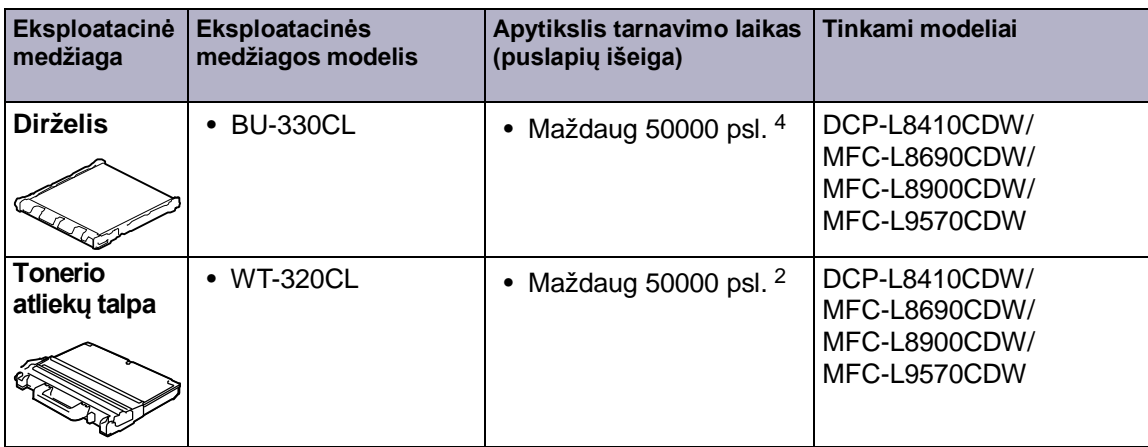

1 Apytikslė kasetės išeiga deklaruojama pagal ISO/IEC 19798.

2 A4 arba laiškinio dydžio vienpusiai lapai

3 Apytiksliai 30000 lapų skaičiuojama pagal 1 lapą spausdinimo užduočiai, o 50000 lapų skaičiuojama pagal 3 lapus spausdinimo užduočiai [A4/laiškiniai vienpusiai lapai]. Puslapių skaičius gali priklausyti nuo įvairių veiksnių, įskaitant,

bet neapsiribojant, spausdinimo medžiagos tipu ir dydžiu.

4 Apytiksliai 50000 lapų skaičiuojama pagal 1 lapą spausdinimo užduočiai, o 130000 lapų skaičiuojama pagal 3 lapus spausdinimo užduočiai [A4/ laiškiniai vienpusiai lapai]. Puslapių skaičius gali priklausyti nuo įvairių veiksnių, įskaitant, bet neapsiribojant, spausdinimo medžiagos tipu ir dydžiu.

### **EROTHER**<br> **CREATIVECENTER**

Jei naudojate *Windows ®*, savo darbalaukyje du kartu spauskite *Brother CreativeCenter*

piktogramą, kad patektumėte į mūsų **NEMOKAMĄ** internetinę svetainę, kurioje galėsite lengvai sukurti ir spausdinti individualią medžiagą verslui arba namams, naudodami nuotraukas, tekstą bei kūrybiškumą.

*Macintosh* naudotojai gali patekti į *Brother CreativeCenter* adresu:

www.brother.com/creativecenter

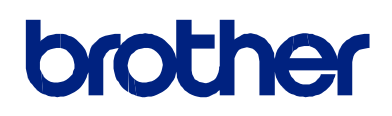

**Aplankykite mus adresu www.brother.com**

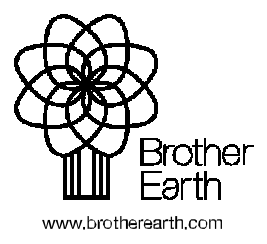

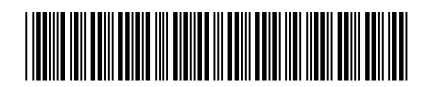

D00E4T001-00 JK Versija 0